# **Evidência de Testes**

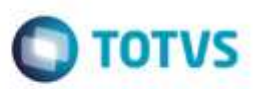

# **Evidência de Testes**

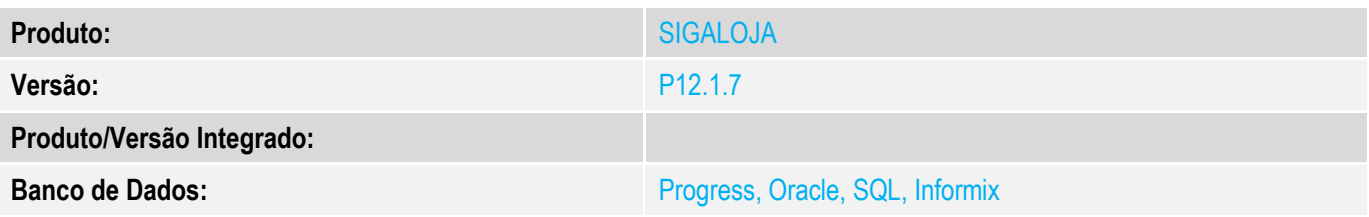

#### **1. Evidência e sequência do passo a passo** *[obrigatório]*

#### **Teste Unitário (Codificação)**

#### **Pré-Requisito**

**Fazer lançamentos de contas a receber na retaguarda.**

- **1. Ambiente PDV, SIGAFRT, TOTVS PDV (STIPosMain)**
- **1.1. Vá em Menu <F2>, e procure por Recebimento de Título.**

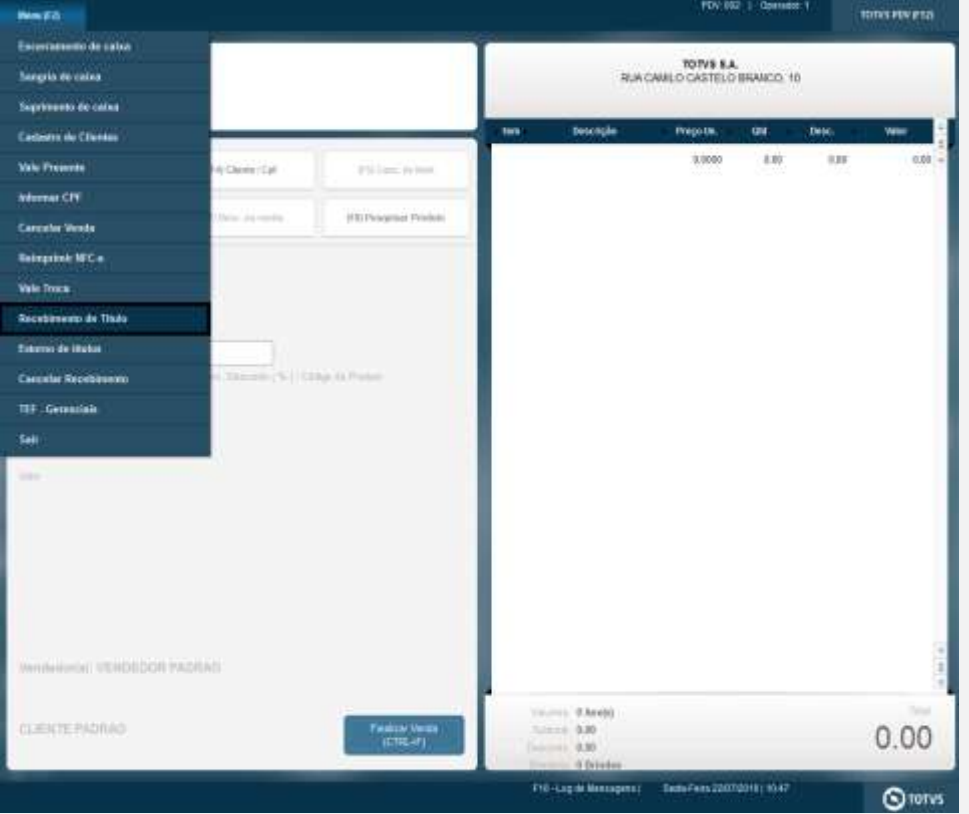

**1.2. Digite o prefixo desejado. Clique em Pesq. Título <CTRL + P>**

ö

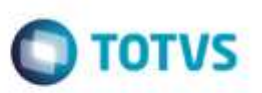

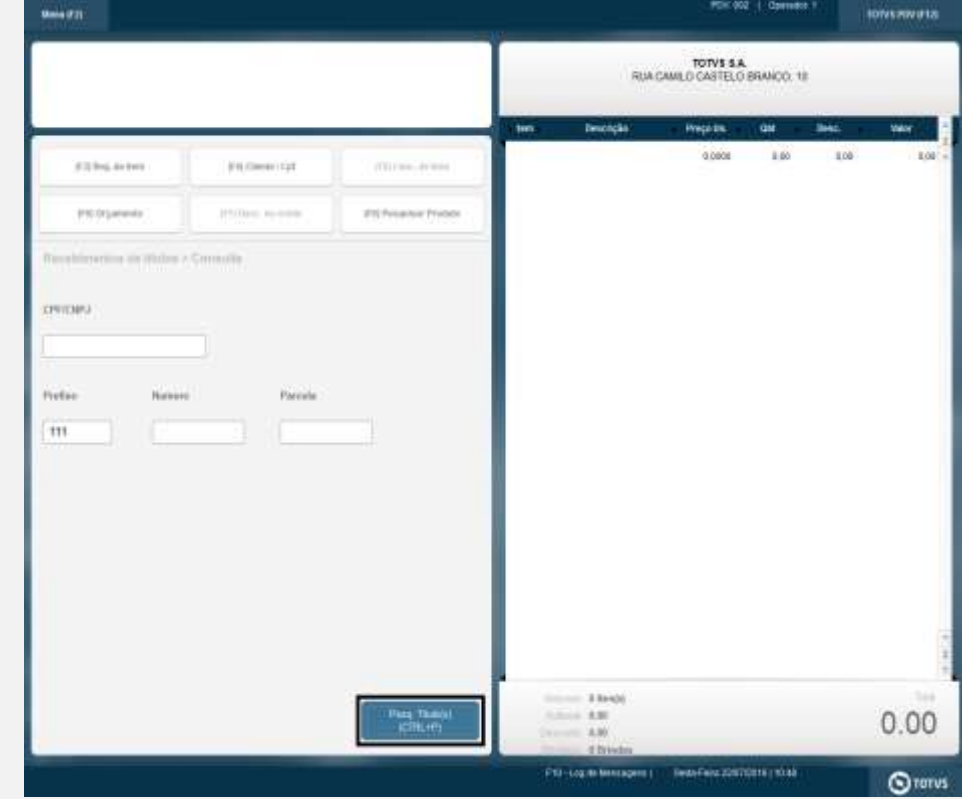

# **1.3. Selecione um ou mais títulos, e clique em Baixar Título <CTRL + B>**

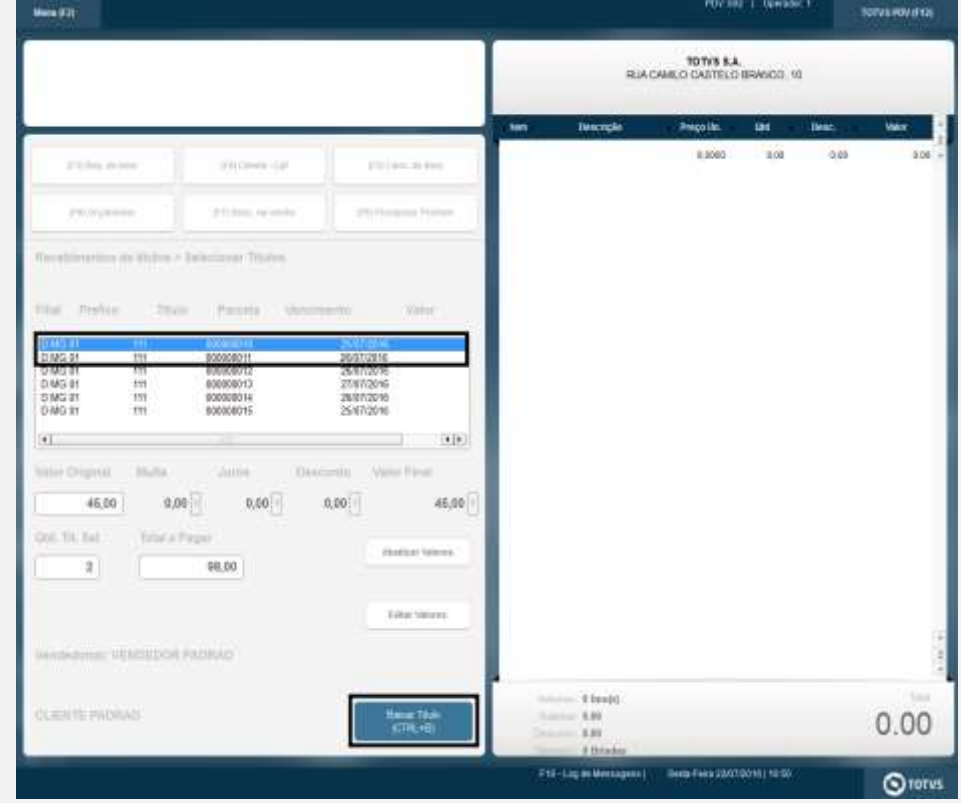

# **Evidência de Testes**

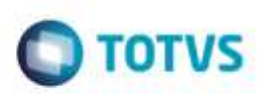

# **1.4. Selecione a forma de pagamento Cheque, e clique em Efetuar Pagamento.**

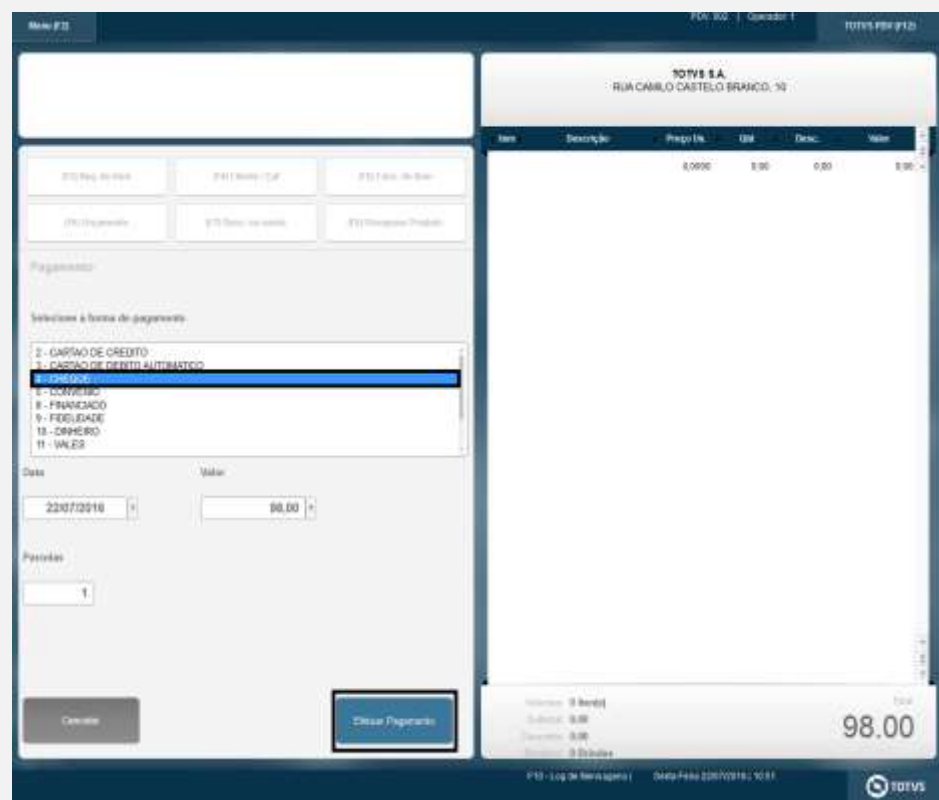

### **1.5. Após lançar o cheque, clique em Finalizar Pagamento <CTRL + P>.**

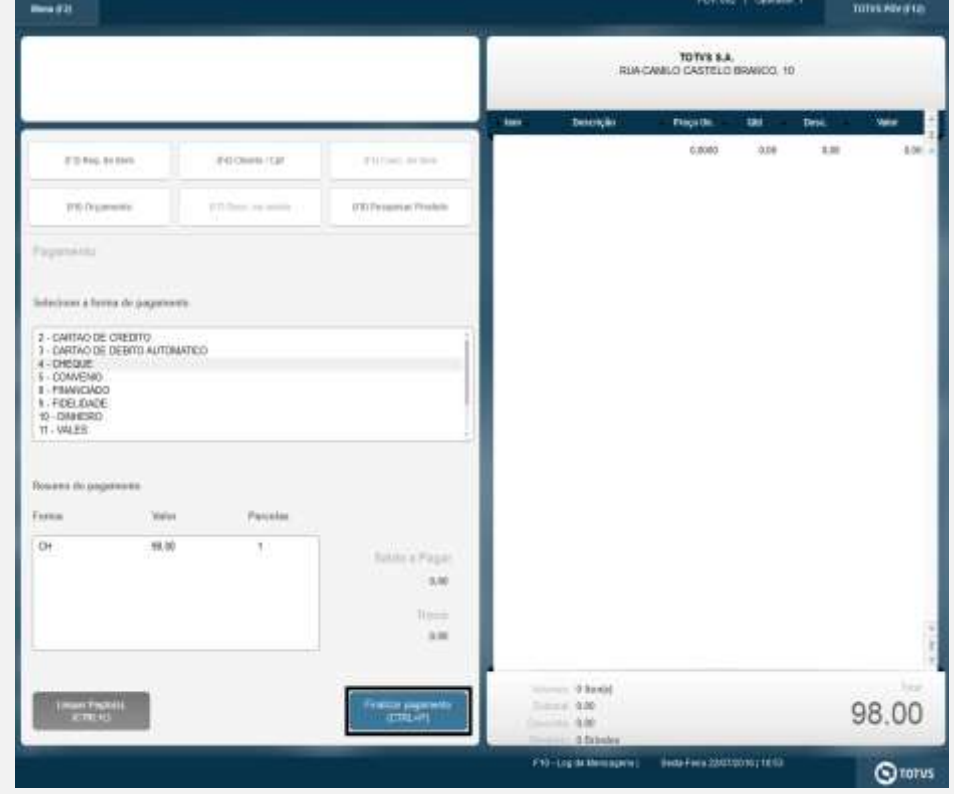

ò

# **Evidência de Testes**

**O** TOTVS

**1.6. Veja se o comprovante de recebimento foi impresso.**

# COMPROVANTE<br>DE RECEBIMENTO

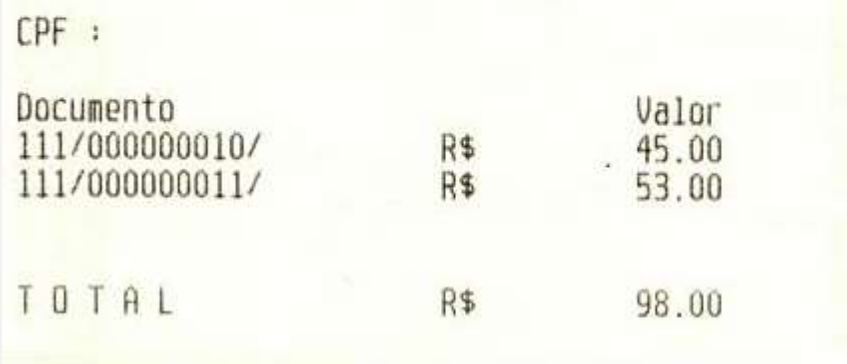

#### **Teste Integrado (Equipe de Testes)**

[Descrever a sequência dos testes realizados em detalhes e os resultados atingidos. O Print Screen de telas é opcional]

#### **Teste Automatizado (Central de Automação)** *[Opcional]*

[Informar as suítes executadas e descrever os resultados atingidos]

#### **Dicionário de Dados (Codificação)** *[Opcional]*

[O objetivo é incluir o print-screen da tela do dicionário de dados atualizado quando necessário.]

# Este documento è de propriedade da TOTVS. Todos os direitos rese

ä

# **Evidência de Testes**

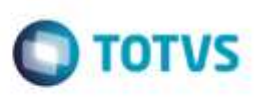

# **2. Outras Evidências**

O objetivo é indicar para a equipe de Testes que a informação criada deve ser validada, como por exemplo, publicação de ponto de entrada, etc.